Instytut Sterowania i Systemów Informatycznych Uniwersytet Zielonogórski

## **Bazy Danych**

## **Ćwiczenie 1: Przygotowanie środowiska pracy dla bazy MySQL z wykorzystaniem dystrybucji XAMPP**

opracował: dr hab. inż. Artur Gramacki (a.gramacki@issi.uz.zgora.pl)

KAŻDY student SAMODZIELNIE instaluje na WŁASNYM komputerze system XAMPP. Należy wykonać następujące czynności:

1. Pobrać paczkę dystrybucyjną systemu XAMPP. Najnowszą wersję znajdziemy zawsze tutaj:

<https://www.apachefriends.org/download.html>

2. Przeprowadzić automatyczną konfigurację systemu XAMPP (program *setup\_xampp.bat*).

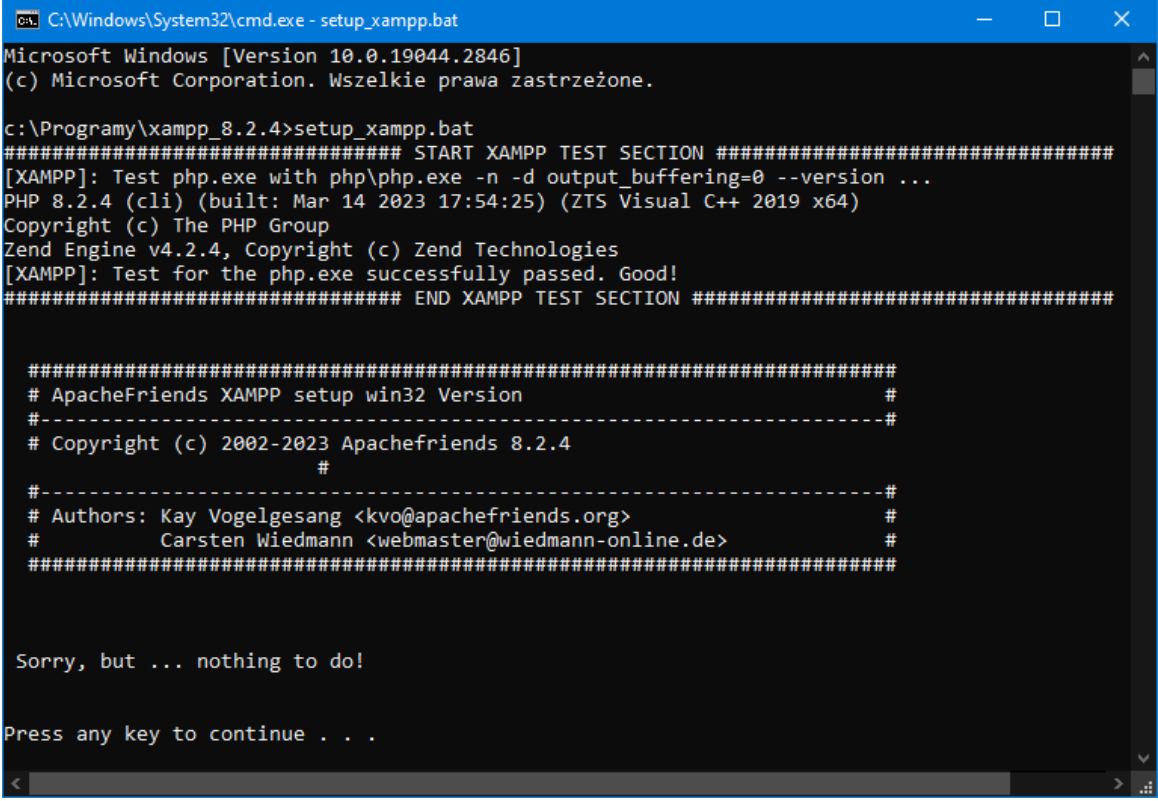

3. Uruchomić konsolę kontrolną (program *xampp-control.exe*) i sprawdzić, czy MySQL oraz Apacze uruchamiają się poprawnie. Gdy będzie taka potrzeba, ustawić właściwe numery portów (modyfikując odpowiednie wpisy w plikach *my.ini* oraz *httpd.conf*). Po poprawnym uruchomieniu serwera MySQL oraz serwera Apache (potrzebny do obsługi narzędzia PhpMyAdmin) konsola powinna wyglądać jak niżej.

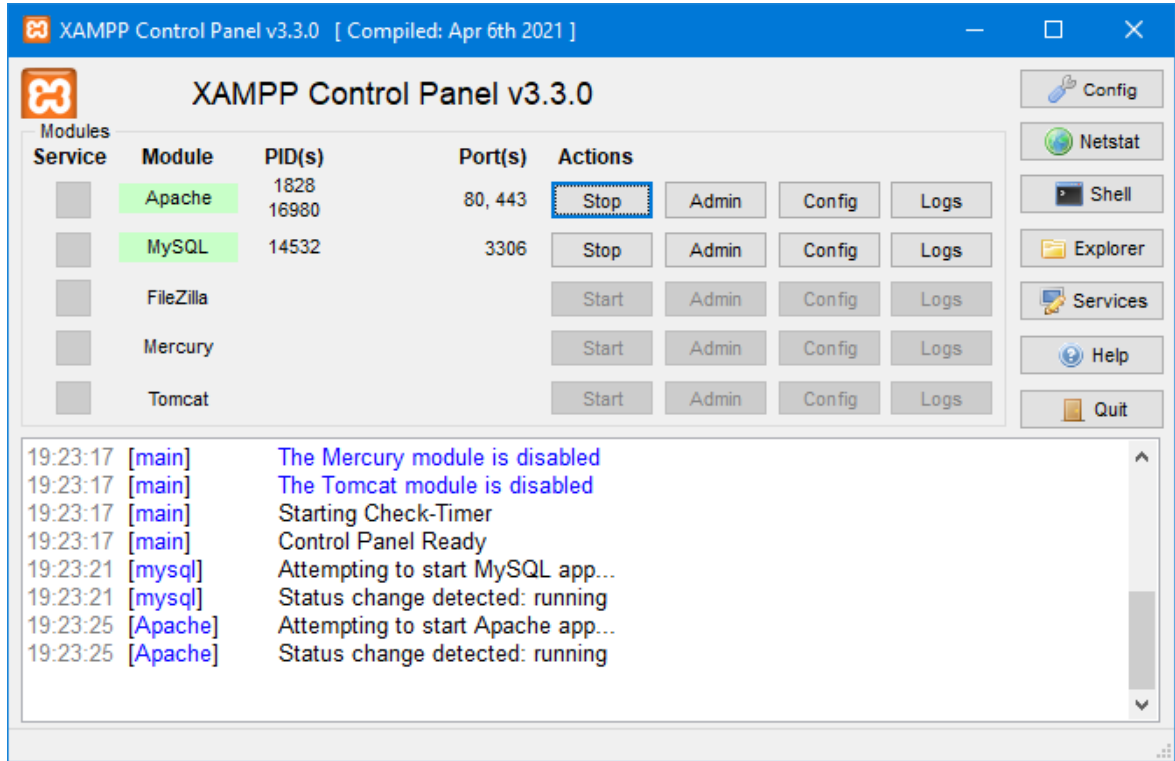

4. Sprawdzić, czy w przeglądarce internetowej poprawnie uruchamia się moduł obsługi systemu XAMPP (<http://hostname:port/xampp>). Jako *hostname:port* na lokalnym komputerze wpisujemy [http://localhost](http://localhost/) (chyba, że ustawiono inny niż domyślny numer portu 80. Wówczas, po dwukropku, wpisujemy ten właśnie zmieniony numer).

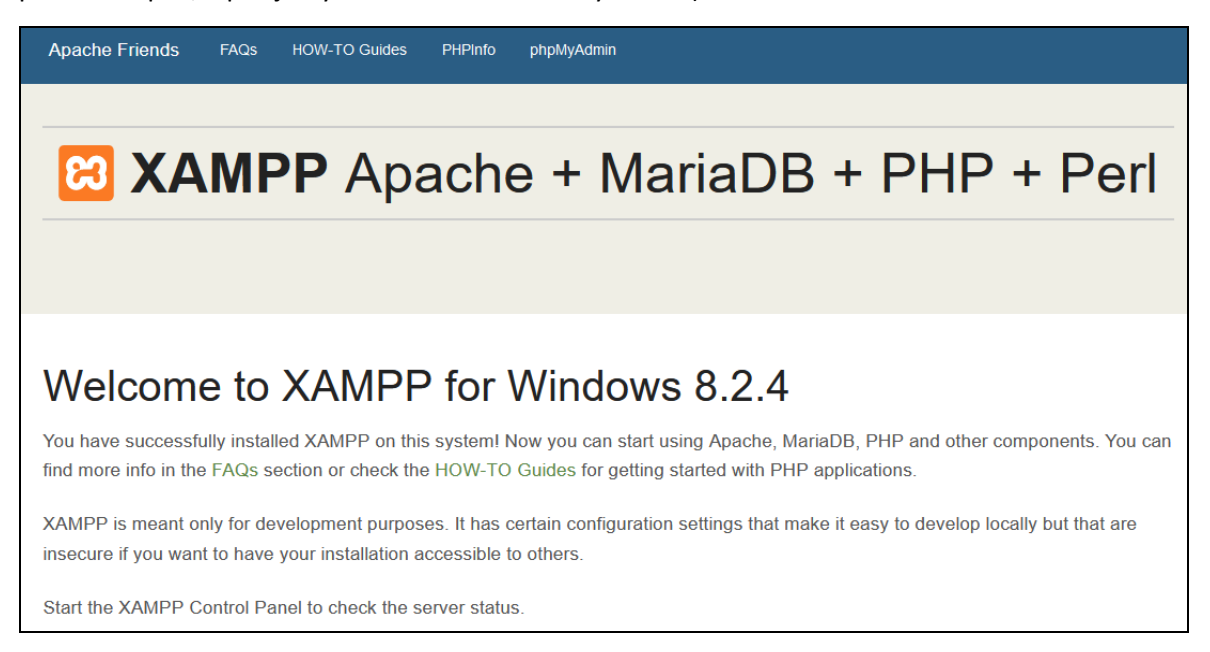

5. Uruchomić konsolę programu PhpMyAdmin.

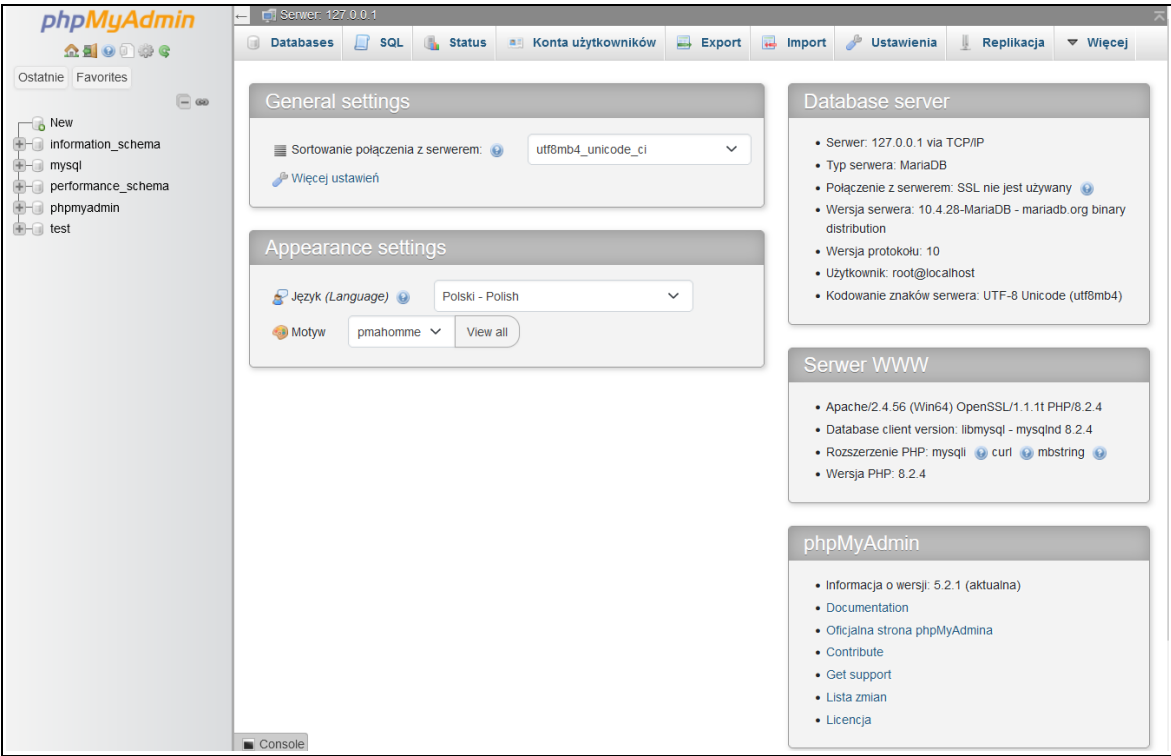

6. W MySQL-u ustawić hasło dla użytkownika *root* (domyślnie użytkownik *root* **nie ma** w systemie XAMPP ustawionego żadnego hasła). Widać to po kliknięciu na zakładkę Konta użytkownicy (w tabeli, która się pojawia patrz kolumny Użytkownik, Hasło). Hasło możemy ustawić wprost z panelu PhpMyAdmin klikając w link Edytuj uprawnienia.

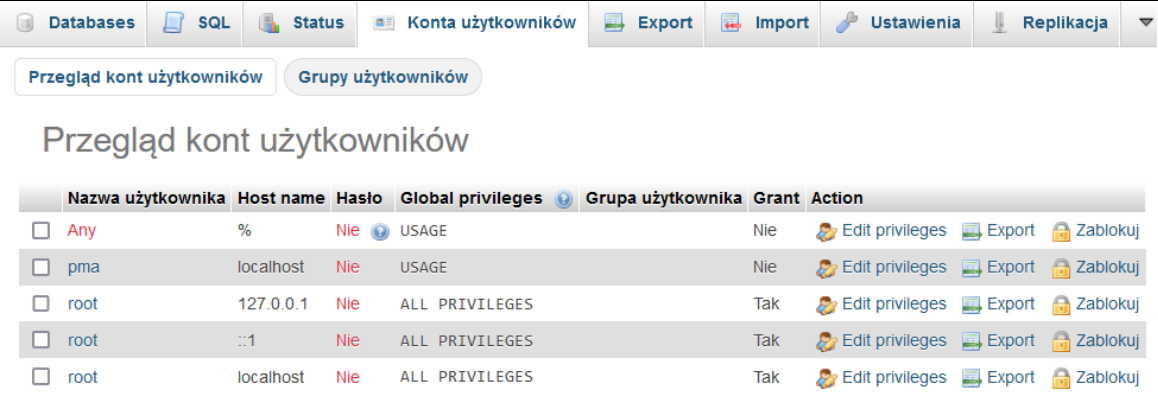

Hasło można też ustawić wydając odpowiednie polecenie w konsoli (tekstowej) serwera MySQL. Konsolę uruchamiamy wchodząc do katalogu, gdzie wgrano paczkę XAMPP i następnie przechodząc do podkatalogu *mysql\bin*. Wpisujemy wówczas polecenie:

shell> mysql.exe –u root

Uwaga: na niebiesko zaznaczono polecenia (tu oraz w dalszej części instrukcji) wpisywane przez studenta w konsoli tekstowej. Symbol shell> zawsze będzie oznaczać znak zachęty w konsoli tekstowej systemu Windows a symbol mysql> znak zachęty w konsoli tekstowej MySQL-a.

Po poprawnym zalogowaniu ekran powinien wyglądać jak niżej.

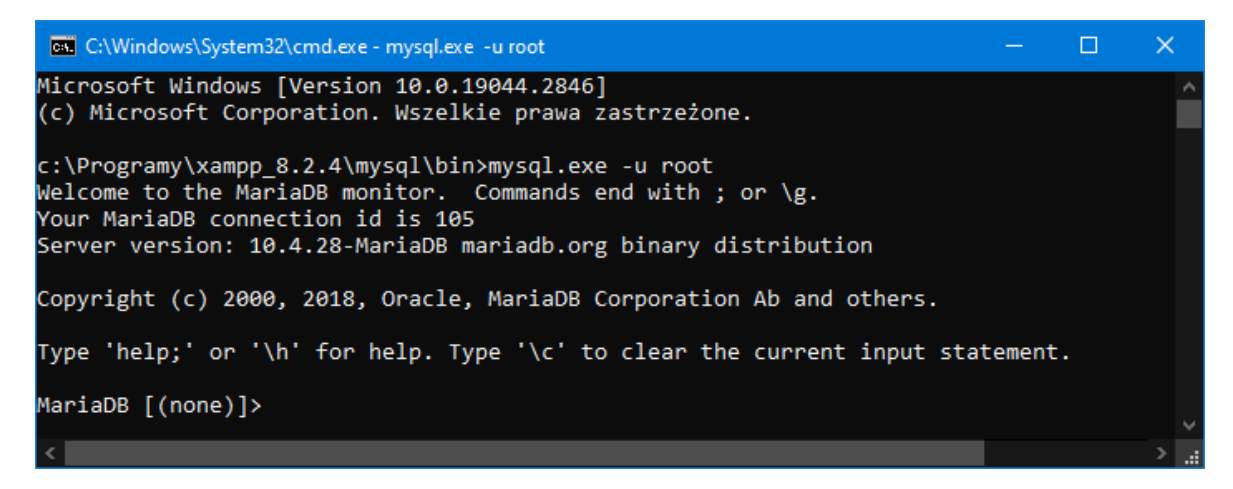

Następnie wpisujemy podane niżej polecenie.

mysql> SET PASSWORD FOR 'root'@'localhost'= PASSWORD('haslo-root-a');

Uwaga, po zmianie hasła z poziomu konsoli tekstowej próba ponownego uruchomienia panelu PhpMyAdmin skończy się komunikatem o błędzie (bo na razie PhpMyAdmin nic nie wie o dokonanej zmianie hasła i nadal zakłada, że użytkownik *root* nie ma hasła).

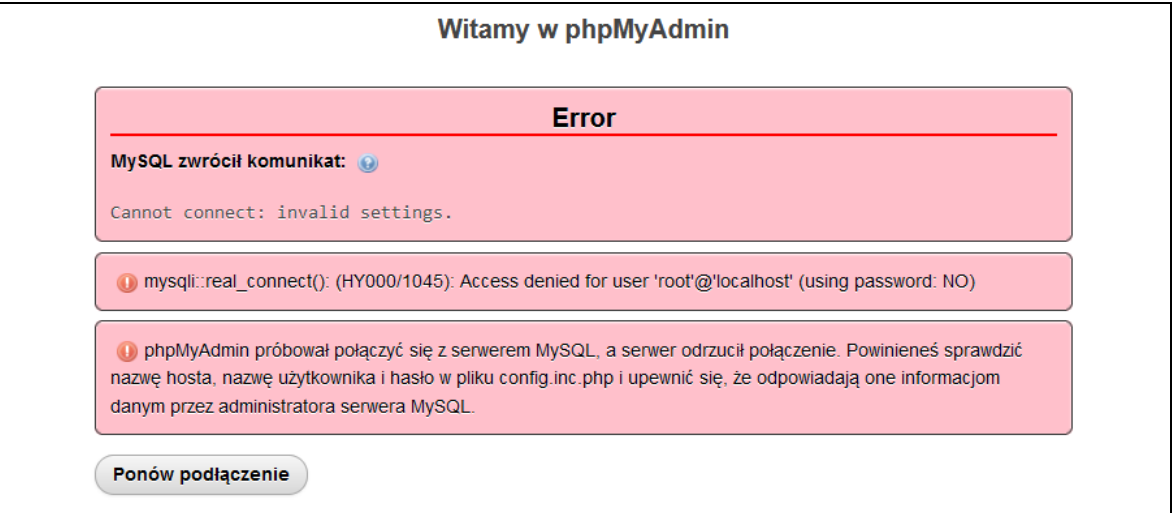

Należy więc zmodyfikować zawartość pliku *phpMyAdmin\config.inc.php* modyfikując linijkę

```
$cfg['Servers'][$i]['password'] = '';
```
Po wpisaniu tam ustawionego wcześniej hasła możemy uruchomić panel PhpMyAdmin. Pojawia się jednak kolejny "problem", gdyż wchodzenie do panelu PhpMyAdmin nie wymaga podawania jakiegokolwiek hasła (jest ono wszak zapisane na sztywno w pliku *config.inc.php*). Jest to ewidentna luka w zabezpieczeniach. Należy więc tak zmodyfikować plik *config.inc.php*, aby system prosił o wpisanie przez użytkownika hasła administratora (*root*-a). Należy odszukać linijkę

```
$cfg['Servers'][$i]['auth_type'] = 'config';
```
i zamiast słowa *config* wpisać słowo *cookie*. Dokładniejszy opis tego parametru można znaleźć w dokumentacji pod adresem<http://localhost/phpmyadmin/doc/html/config.html> W tym momencie można już usunąć hasło wpisane w linijce

```
$cfg['Servers'][$i]['password'] = '';
```
pliku *config.inc.php*. Od tej pory nasz serwer MySQL oraz panel PhpMyAdmin są poprawnie chronione hasłem i aby uruchomić PhpMyAdmin-a musimy podać hasło.

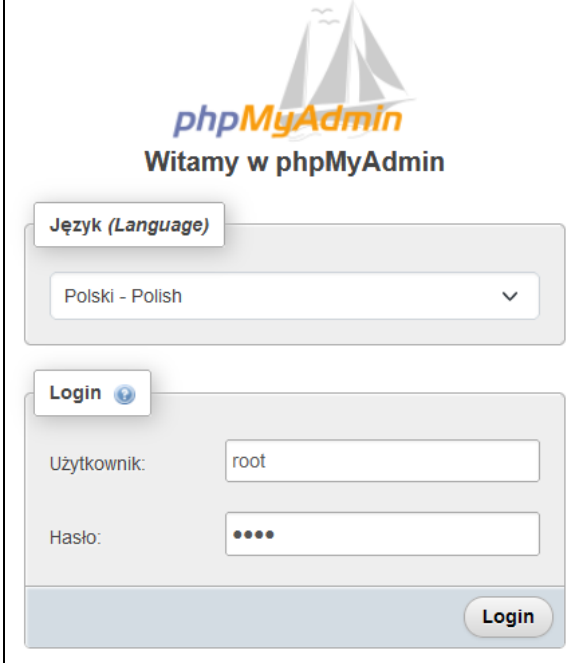

7. Zainstalować wygodnego w użyciu klienta dla bazy MySQL o nazwie HeidiSQL [\(https://www.heidisql.com/](https://www.heidisql.com/)) i podłączyć się nim do serwera MySQL.

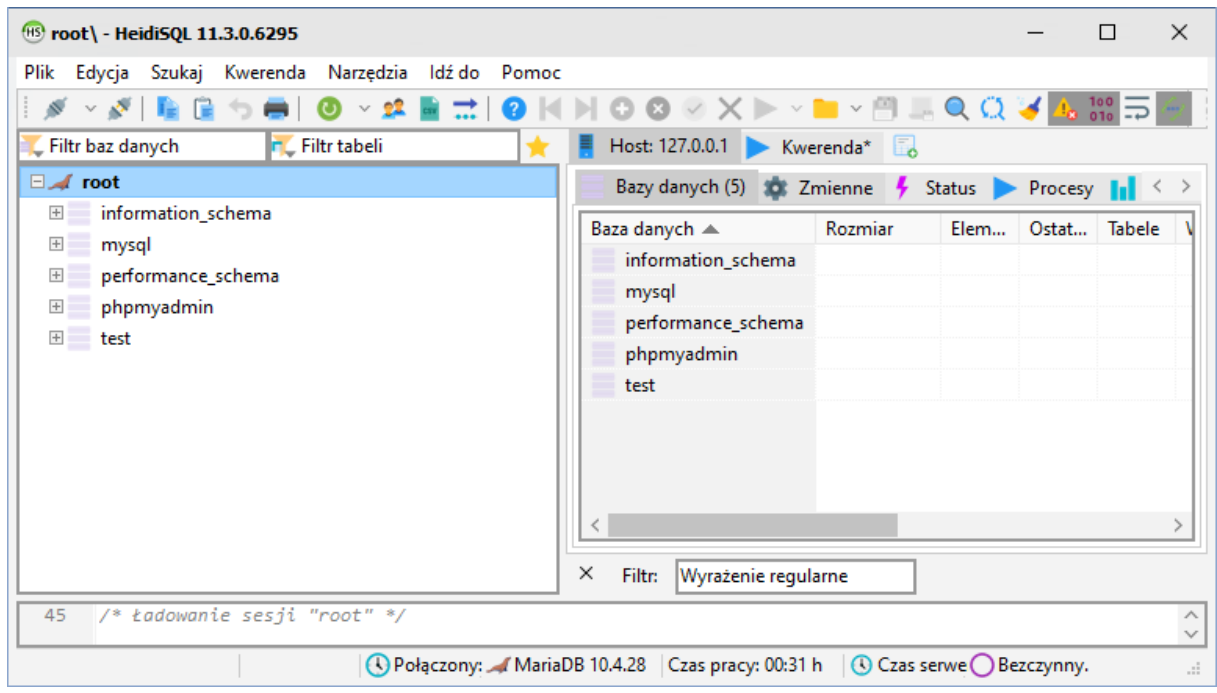

Po wybraniu bazy danych *mysql* oraz tabeli *user* powinniśmy dostrzec tam (m.in.) konto użytkownika *root* z widocznym zakodowanym hasłem.

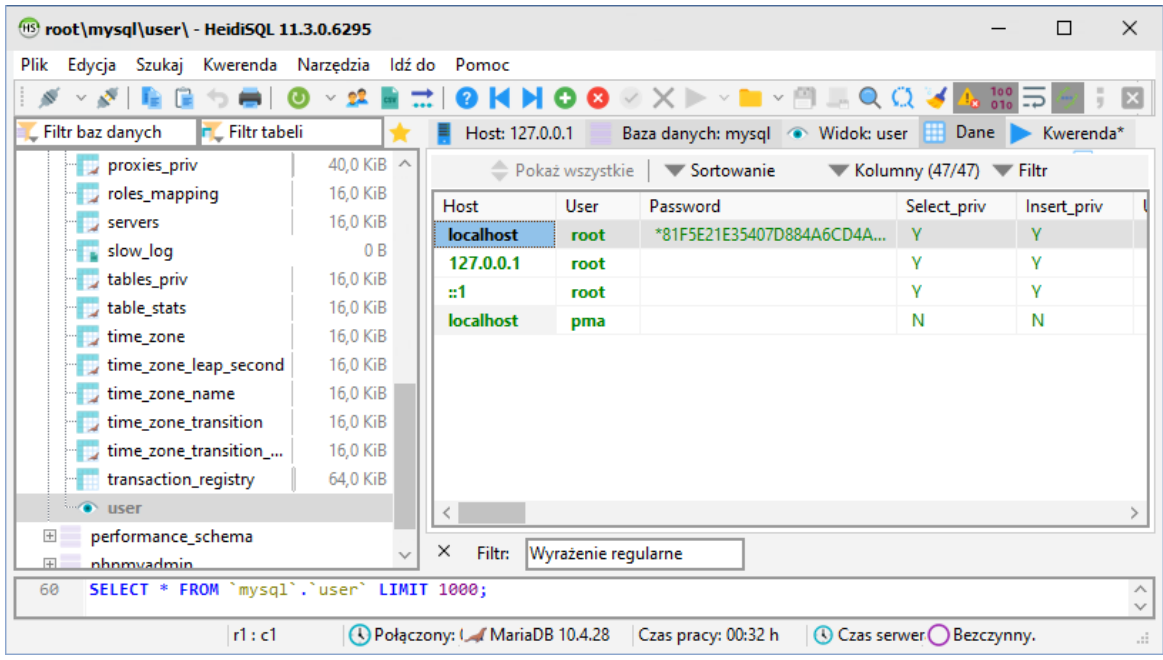

8. Użytkownik *root* jest użytkownikiem o specjalnym znaczeniu. Nie powinno się bezpośrednio na nim wykonywać żadnych nieprzemyślanych działań. Lepiej więc do eksperymentów i nauki utworzyć dedykowane konto (nadamy mu pełen zestaw uprawnień). Użytkownika można utworzyć (wyklinać) w programie PhpMyAdmin, ale bardziej edukacyjnie będzie wpisać stosowne polecenia wprost w konsoli tekstowej. Logujemy się więc do serwera wpisując następujące polecenie (zostaniemy poproszeni o podanie ustawionego wcześniej hasła dla użytkownika *root*, stąd przełącznik –p, którego nie użyliśmy w punkcie 6).

shell> mysql.exe -u root -p

Trzy pierwsze polecenia kasują bazę danych oraz użytkowników utworzonych poniżej. Gdy tworzysz bazę i użytkowników po raz PIERWSZY, polecenia te generują błędy. Można je bezpiecznie ignorować.

```
mysql> DROP DATABASE lab;
mysql> DROP USER 'lab'@'localhost';
mysql> DROP USER 'lab'@'%';
```
Utworzenie bazy o nazwie *lab*

mysql> CREATE DATABASE lab;

Utworzenie 2 użytkowników i nadanie im pełnego zestawu uprawnień (dlaczego tworzymy 2 użytkowników zostanie wyjaśnione na kolejnych zajęciach)

```
mysql> GRANT ALL PRIVILEGES ON lab.* TO 'lab'@'localhost' IDENTIFIED BY 'lab';
mysql> GRANT ALL PRIVILEGES ON lab.* TO 'lab'@'%' IDENTIFIED BY 'lab';
```
Przełączenie się na bazę systemową i sprawdzenie poprawności wykonania powyższych poleceń

```
mysql> USE mysql;
mysql> SELECT host, user, password FROM user WHERE user LIKE 'lab';
mysql> SELECT host, db, user FROM db;
```
Poniżej pokazano konsolę tekstową MySQL, gdzie poprawnie zalogowano się na użytkownika *root* oraz, gdy wszystkie polecenia wykonały się poprawnie. Poprawność utworzenia użytkowników można też oczywiście zweryfikować w programie MySQL-Front, po zalogowaniu się na użytkownika *root*.

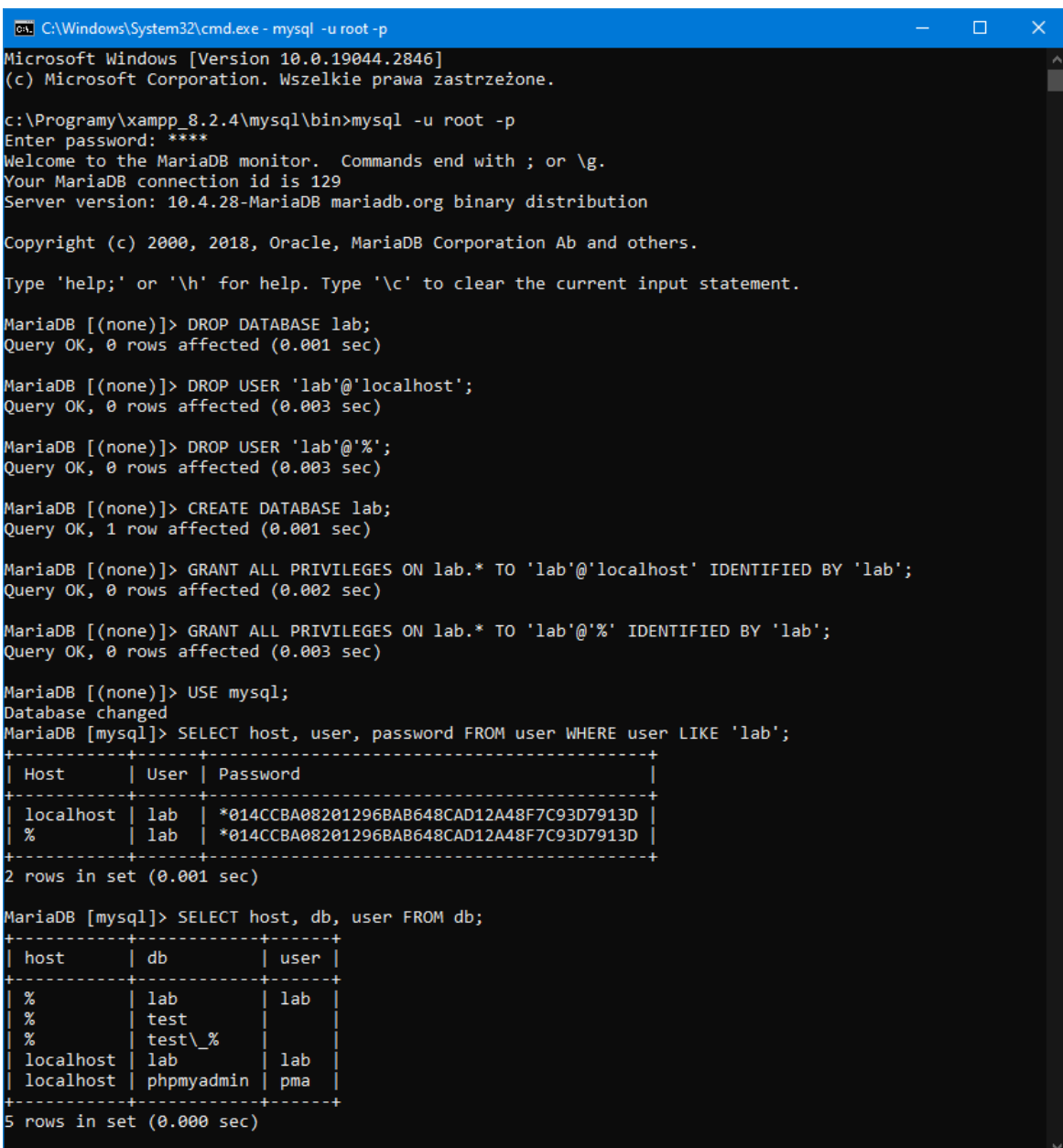

9. UWAGA: gdy na komputerze, na którym pracujesz działa już jakiś serwer MySQL-a zainstalowany jako usługa systemu Windows należy go na czas pracy dezaktywować. Inaczej oba serwery (nasz, który chcemy właśnie uruchomić oraz ten już działający na komputerze) będą sobie "przeszkadzały".

O istnieniu konfliktu świadczą komunikaty wyświetlające się na czerwono w konsoli kontrolnej XAMPP-a. Mogą one wyglądać podobnie jak na poniższym zrzucie ekranu.

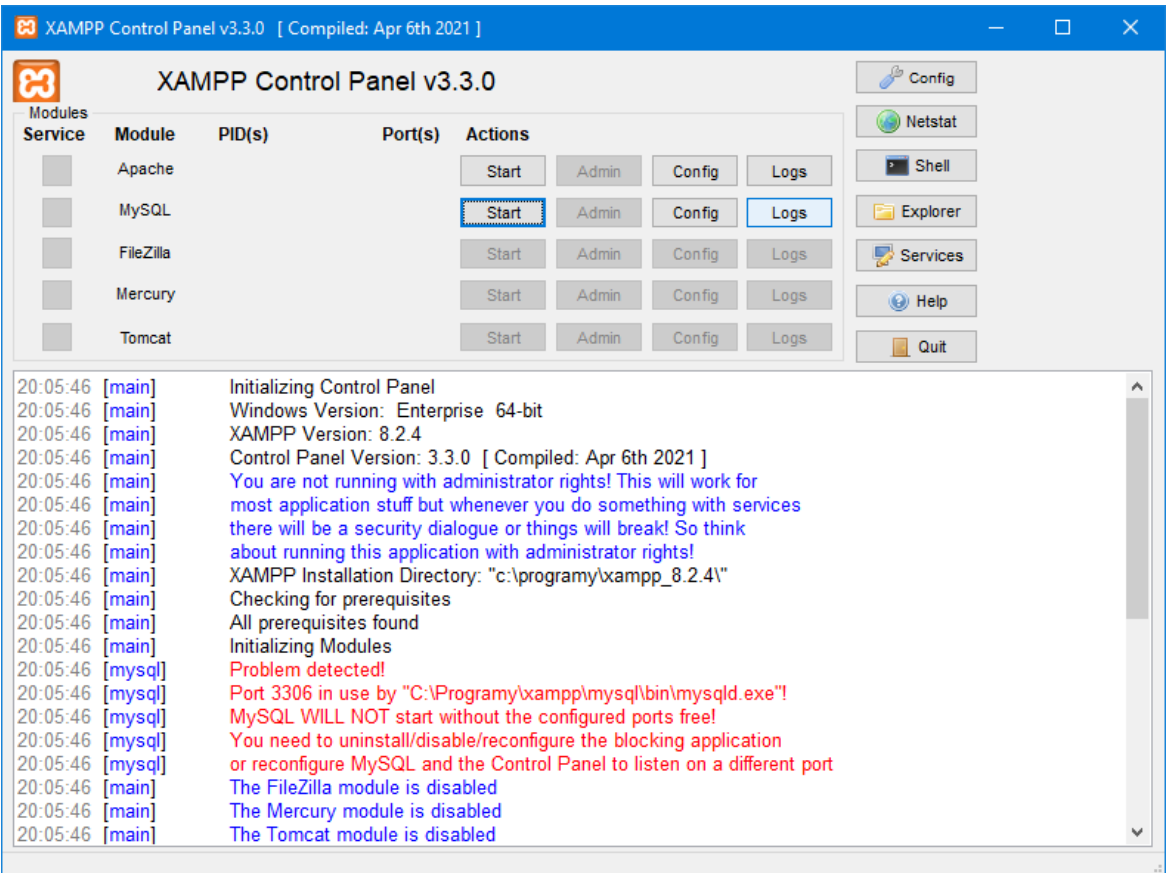

Komunikatu na czerwono świadczy o tym, że XAMPP wykrył inny działający serwer MySQL (tu zainstalowany w katalogu: C:\Programy\xampp\). oraz wymagany port o numerze 3306 jest już zajęty. W pierwszej kolejności należy uruchomić Manager zadań Windows i odnaleźć tam w zakładce *Szczegóły* usługę o nazwie *mysqld*, jak to pokazano na poniższym zrzucie ekranu. Usługę tą należy zatrzymać (prawy klawisz myszy).

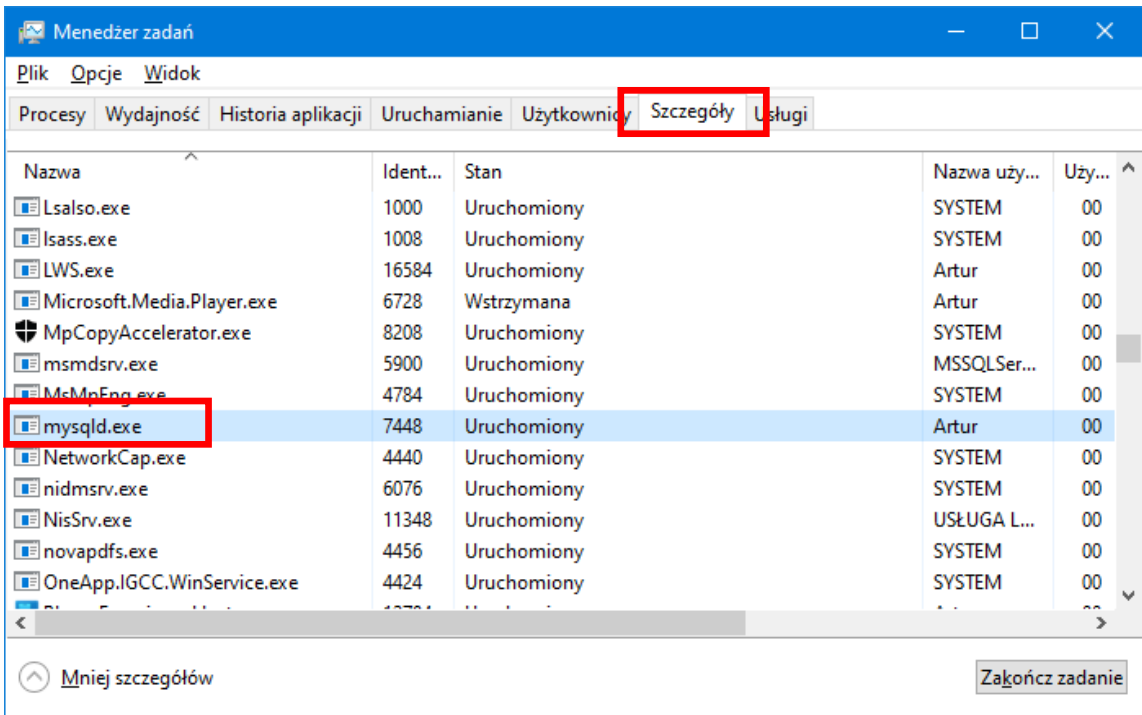

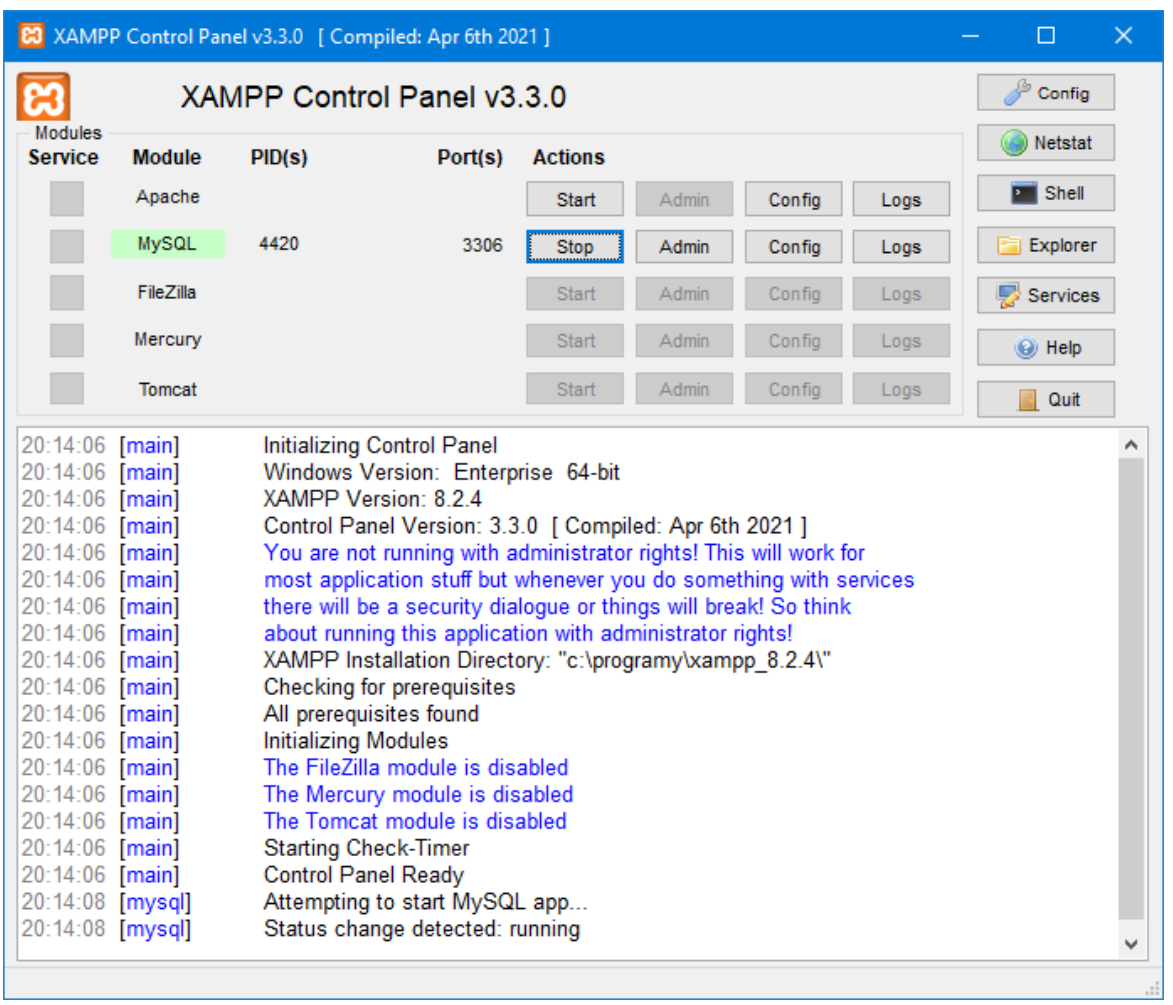

Po tych zabiegach konsola kontrolna XAMPP-a nie pokazuje już ostrzegawczych komunikatów.